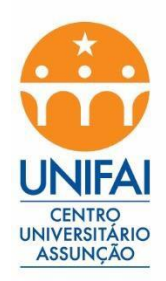

## **Tutorial para Ingressar nas aulas remotas Microsoft TEAMS UNIFAI**

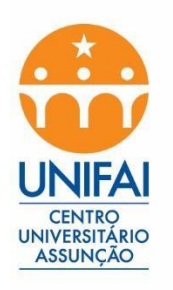

Acesse o seu navegador e digite na url [http://office.com](http://office.com/)

- Clique em Entrar

**Microsoft** 

Office Produtos v Recursos v Modelos Suporte Minha conta

Comprar agora

Toda a Microsoft ~

Aprendizado remoto na educação. Saiba mais >

## Olá, bem-vindo novamente.

Entrar

Conectar-se a uma conta diferente

Não é você? Esquecer esta conta

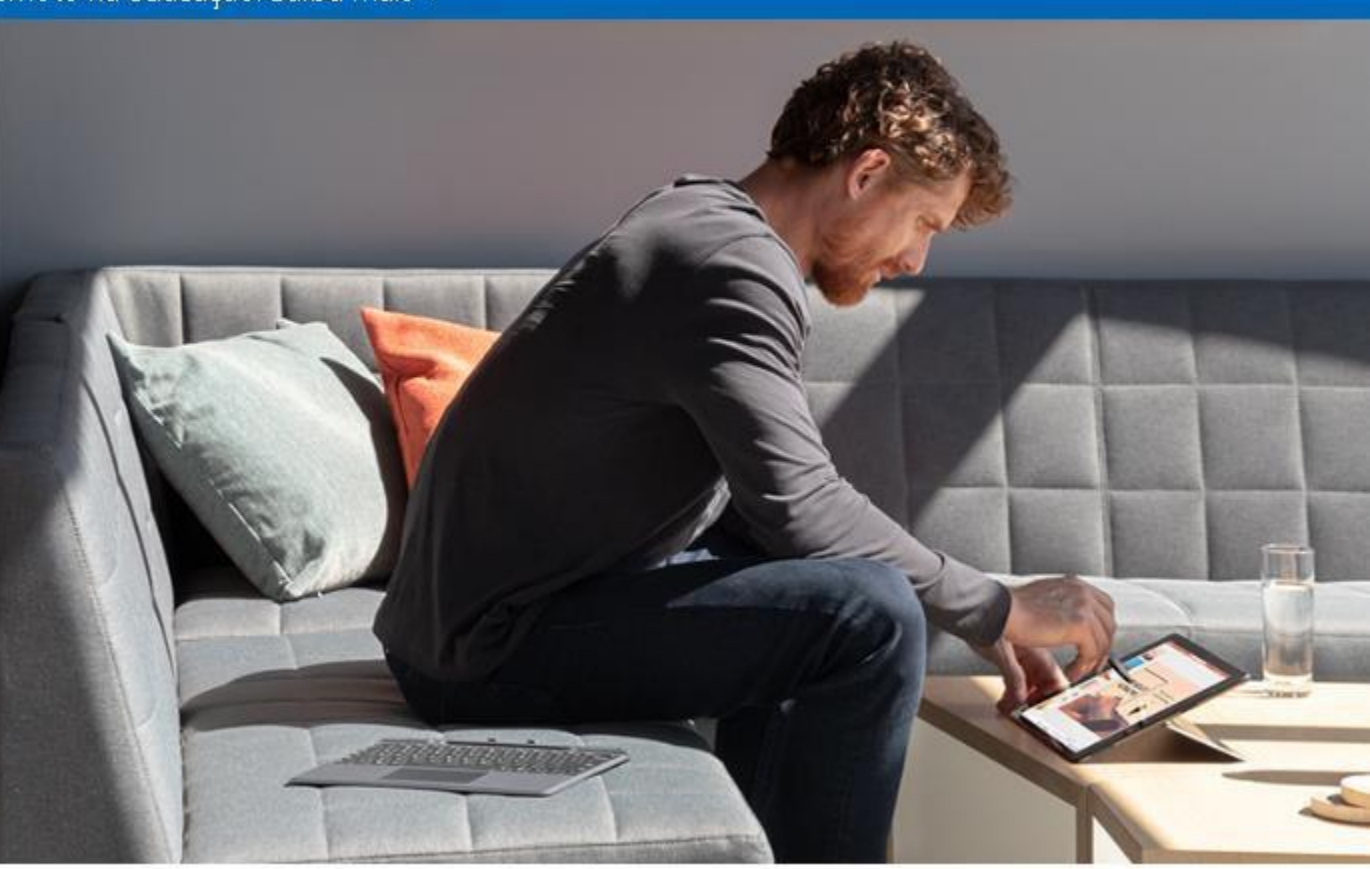

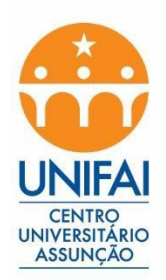

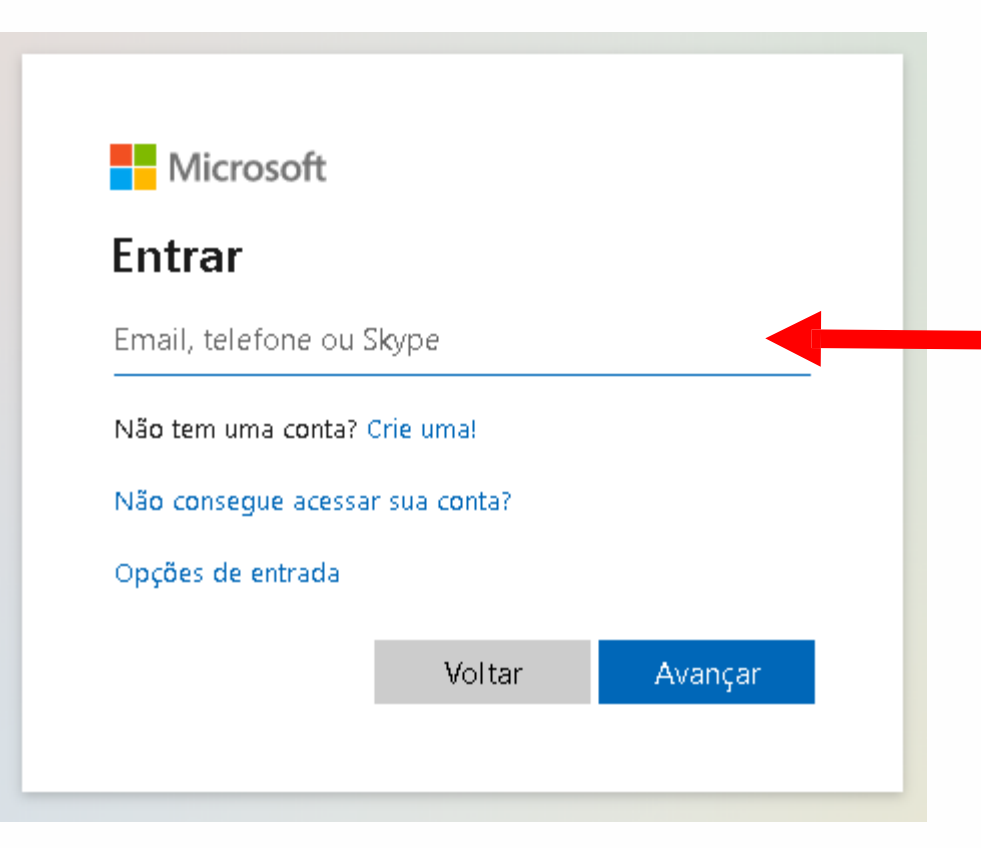

Digite o seu RA, conforme recebeu no seu email pessoal.

## Ex. **[ra00112233@aluno.unifai.edu.br](mailto:ra00112233@aluno.unifai.edu.br)**

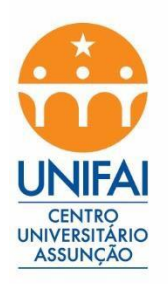

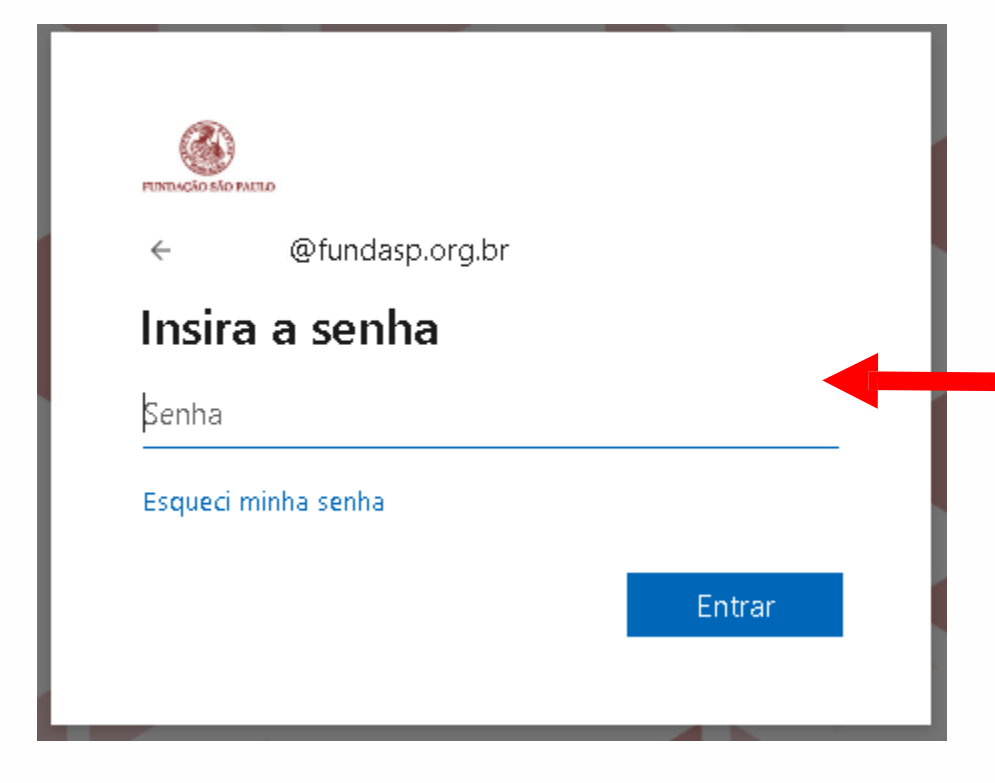

A senha padrão é **U@cpf (Lembrando que a letra U tem que ser maiúscula e o cpf somente os números, tirando os pontos e traço).** e poderá ser alterada após o primeiro acesso."

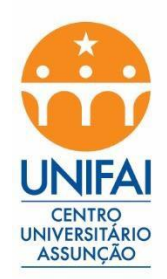

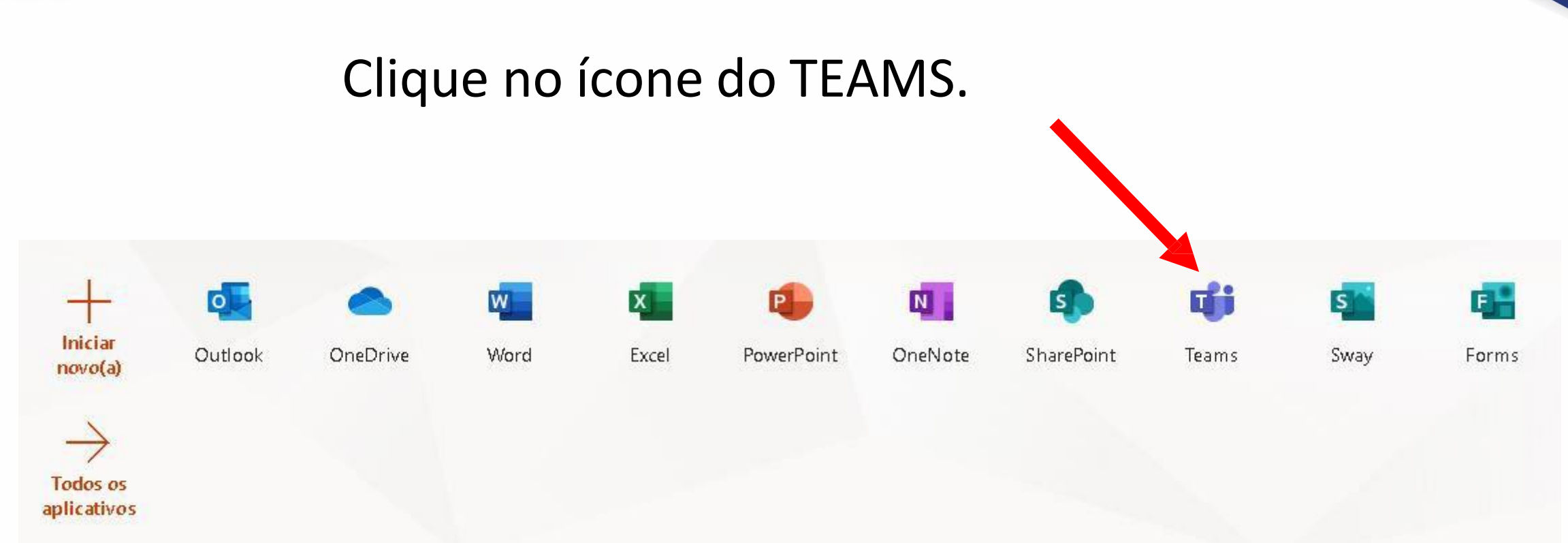

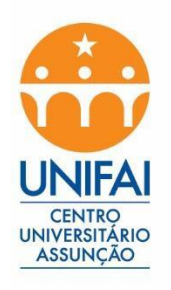

## Clique no ícone de Equipes

Escolha a Equipe que possui o nome das disciplinas, conforme a sua Estrutura de disciplinas de segunda a sexta feira.

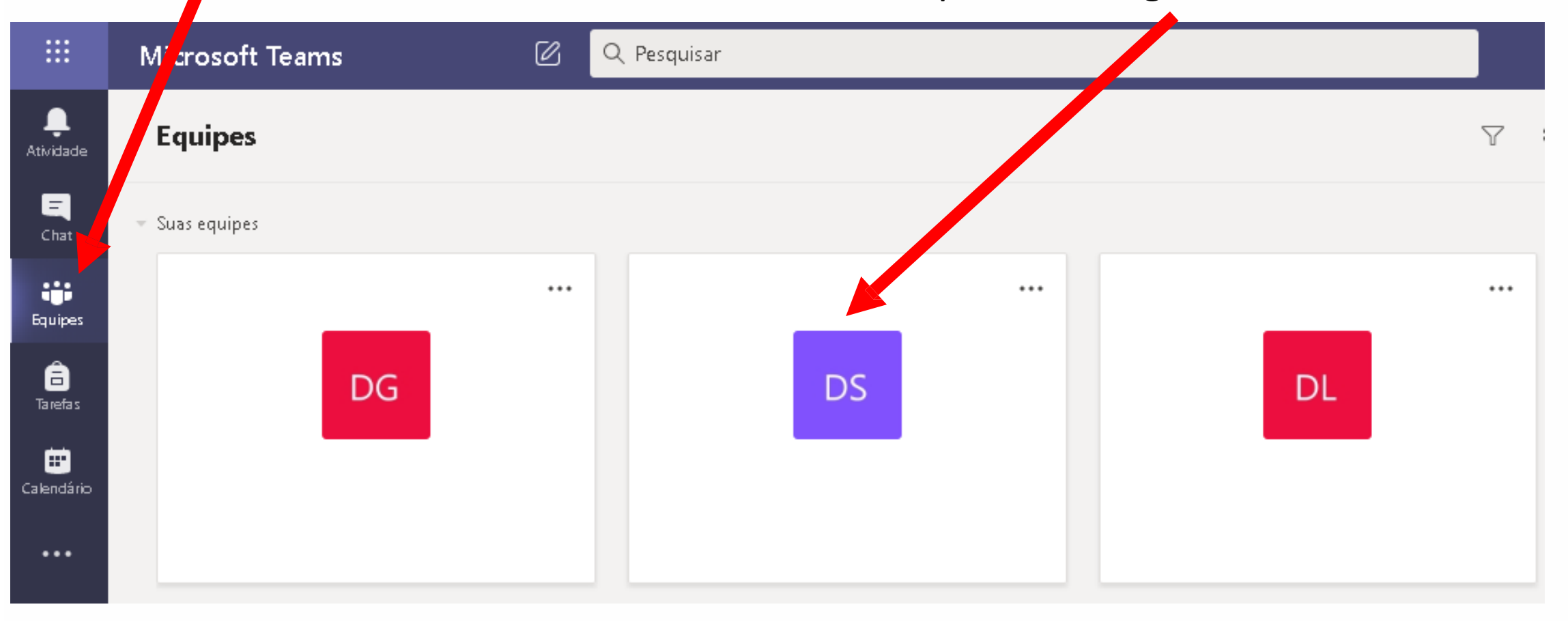

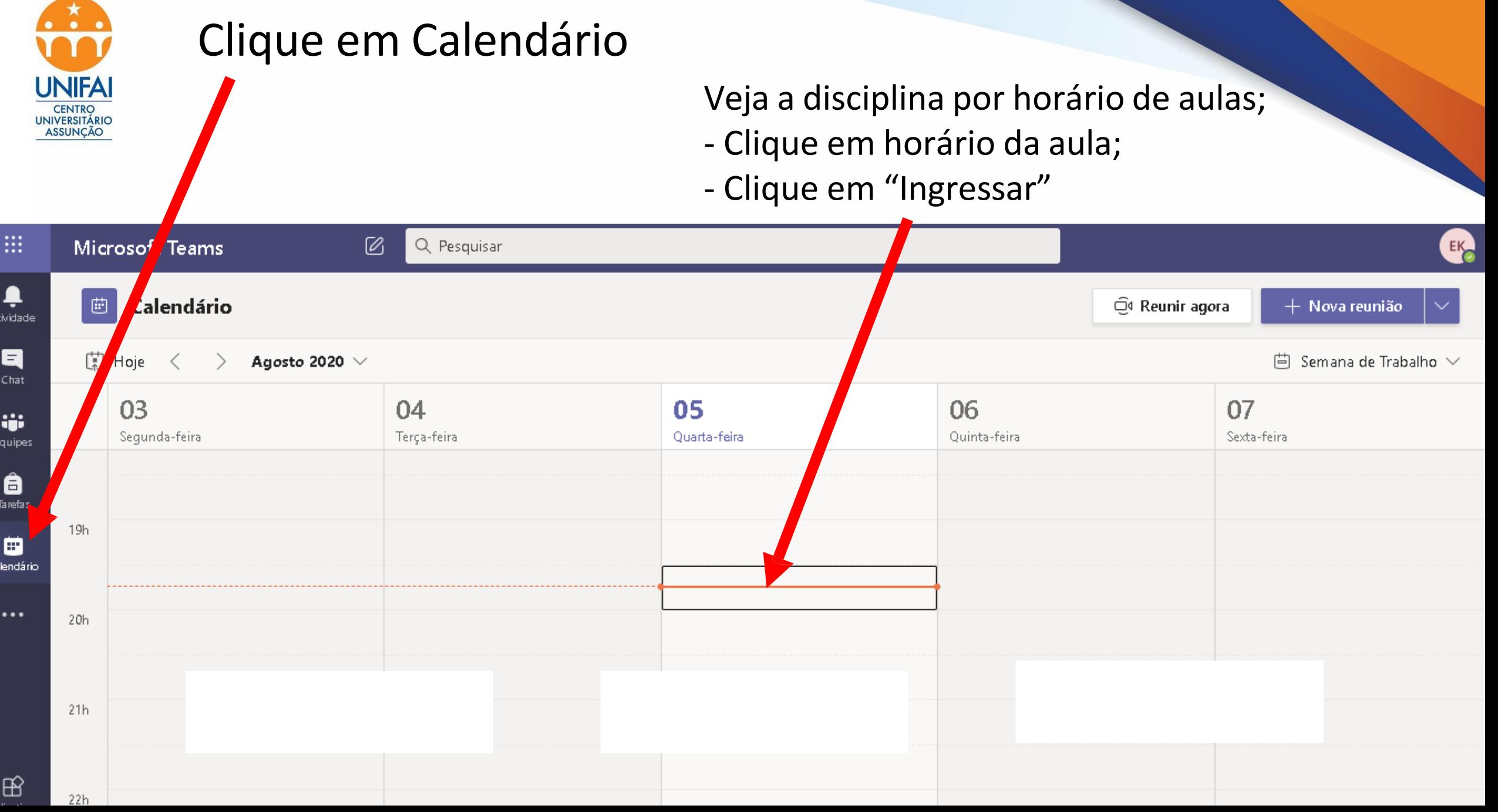